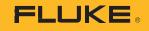

# **1742/1746/1748** 3 Phase Power Quality Logger

## **Remote Monitoring Session**

PN 5041162 February 2020 ©2020 Fluke Corporation. All rights reserved. Specifications are subject to change without notice. All product names are trademarks of their respective companies.

#### FLUKE CONNECT<sup>®</sup> APPLICATION AND SERVICES END USER LICENSE AGREEMENT (EULA) AND SERVICES AGREEMENT

For complete details, go to https://connect.fluke.com/eula.

Visit Fluke's website at www.fluke.com.

To register your product, visit <u>http://register.fluke.com</u>.

To view, print, or download the latest manual supplement, visit <u>http://us.fluke.com/usen/support/manuals</u>.

Fluke Corporation P.O. Box 9090 Everett, WA 98206-9090 U.S.A. Fluke Europe B.V. P.O. Box 1186 5602 BD Eindhoven The Netherlands ООО «Флюк СИАЙЭС» 125167, г. Москва, Ленинградский проспект дом 37, корпус 9, подъезд 4, 1 этаж

### **Remote Monitoring Session**

With the Fluke Connect app, you can review remote monitoring sessions in the app and export the session data to Energy Analyze Plus software.

To export session data:

- 1. Go to View Active Monitoring Sessions.
- 2. Tap Export session data.
- 3. Configure the start/end dates and time.
- Enter the email address of the recipients and tap Export session data.
  A link to download the measurement file is sent by email.
- 5. On a PC, download the measurement file (extension \*.fel).
- 6. Double-click on the downloaded filename in Windows File Explorer to open the file in Energy Analyze Plus software.
- 7. Energy Analyze Plus prompts you to save the file as a project (compound file with extension \*.fca).

You can review monitoring sessions, export the data to Fluke Energy Analyze, and manage assets and associated alarms with a web browser.

To review monitoring sessions:

- 1. In a web browser (for example, on your PC) go to https://connect.fluke.com.
- 2. Sign in with your Fluke Connect credentials.
- 3. Go to **Measurements > Active Sessions** or **Saved Sessions** to analyze and export the measurement data.
- 4. Go to **Assets** to update the asset status, modify the descriptions, add images, and configure or adjust alarms.